Per accedir, s'ha d'introduir l'usuari (adreça de correu electrònic) i contrasenya (enviada des de 7 i tria a l'adreça de correu electrònic proporcionada per l'usuari):

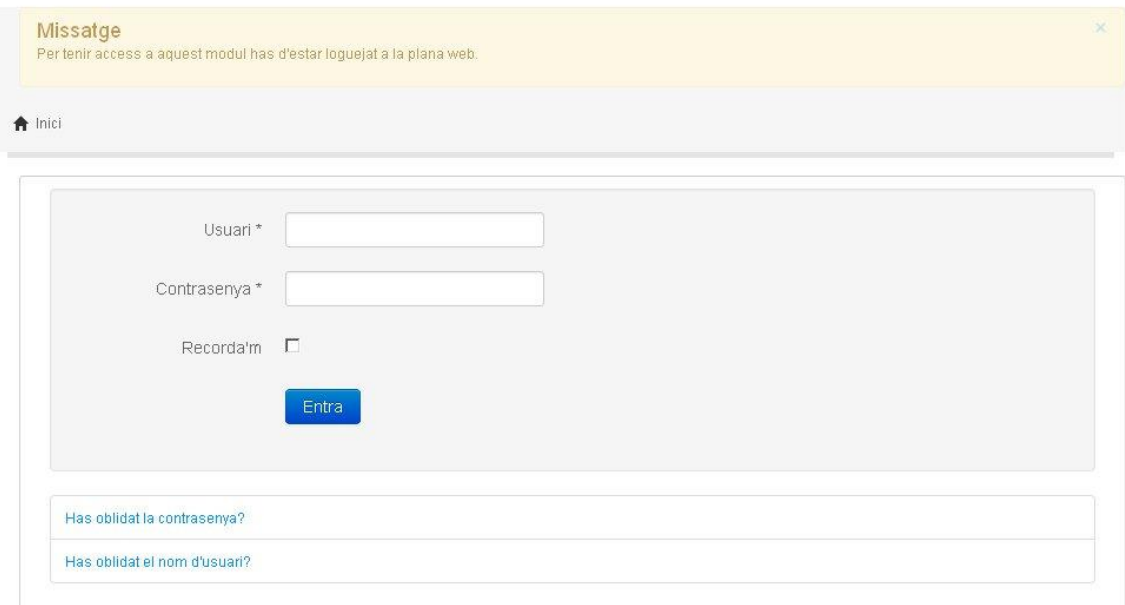

Un cop dins, es veu una pantalla amb els últims rebuts domiciliats i els nens associats:

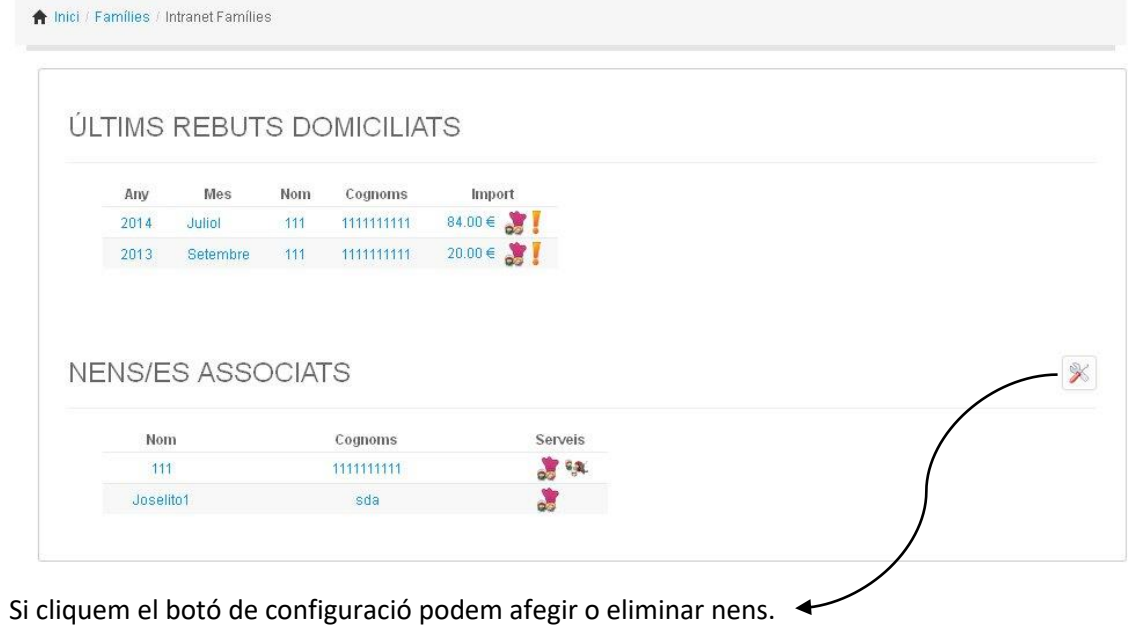

## MANUAL USUARIS INTRANET FAMÍLIES – [WWW.7itria.cat/FAMÍLIES/Intranetfamílies](http://www.7itria.cat/FAMÍLIES/Intranetfamílies)

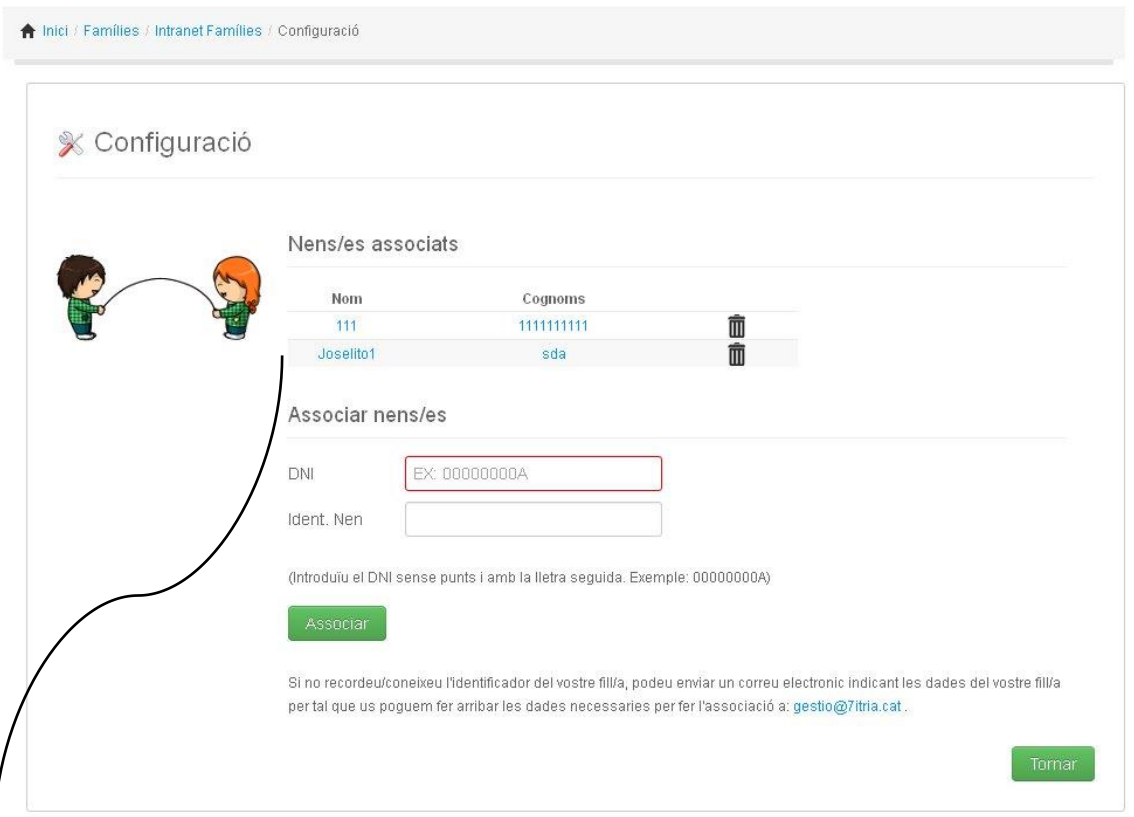

Si cliquem el nom del nen que volem consultar tindrem accés a les dades d'assistència:

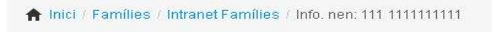

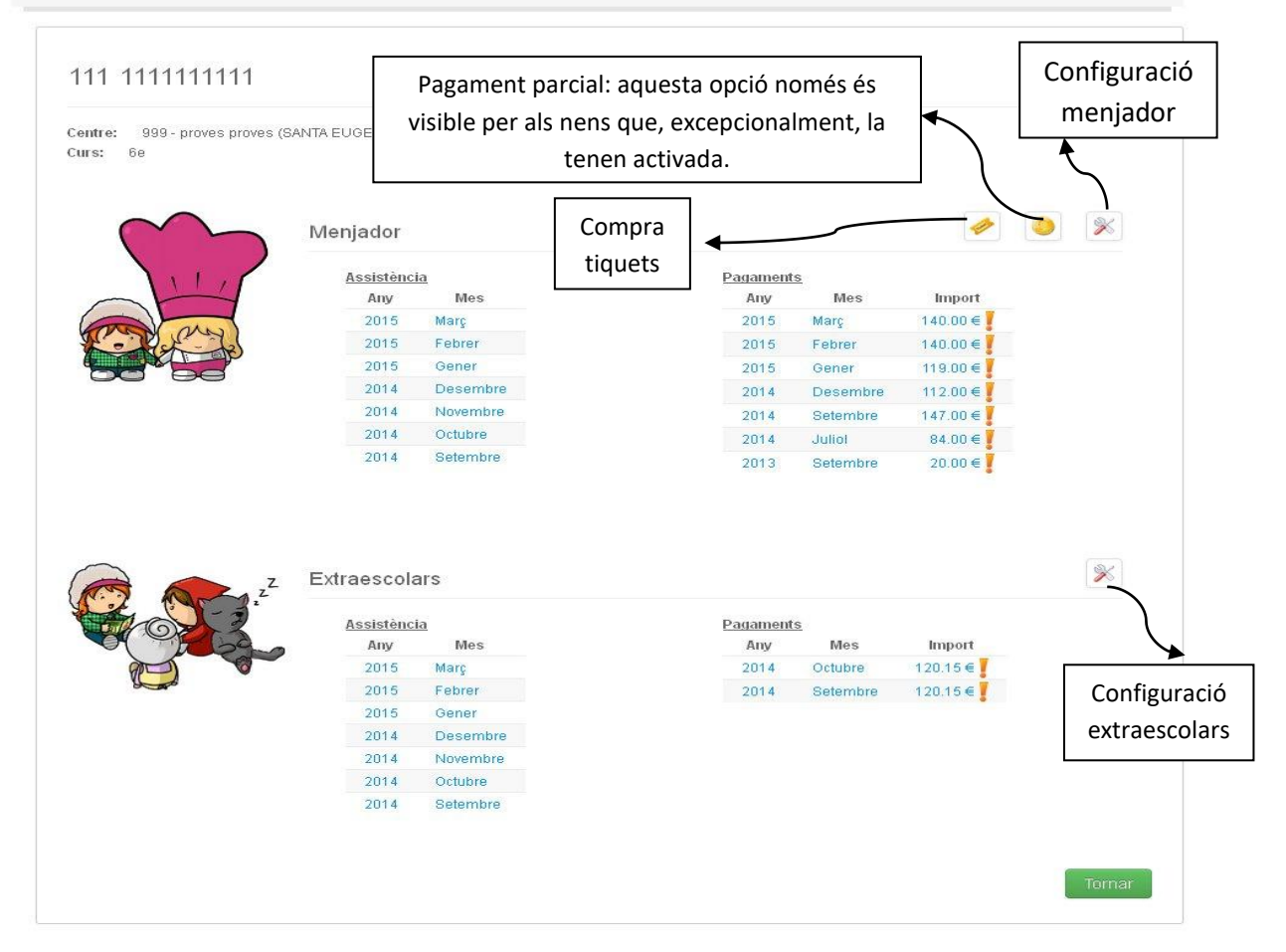

Per consultar les dades d'un mes, hem de clicar a sobre del mes a la columna d'assistència i s'obrirà la pantalla següent:

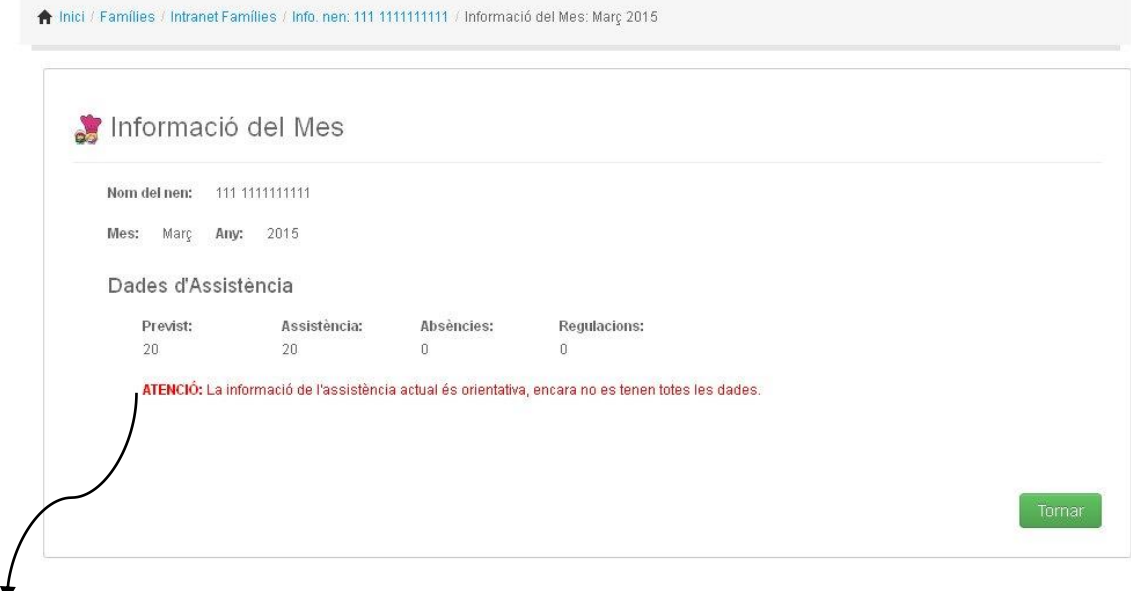

Aquesta anotació ens indica que encara no estan actualitzades les llistes del mes i l'assistència real no és la definitiva.

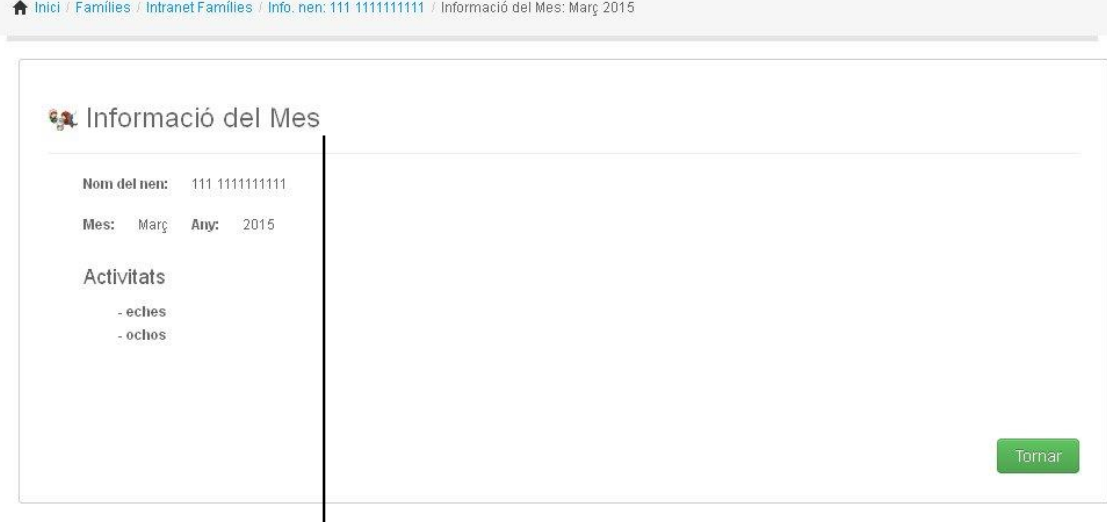

Aquesta informació correspon a un rebut d'extraescolars.

Si accedim el botó de **Configuració Menjador**, tindrem accés a les dades bancàries i podrem modificar-les. Aquesta pantalla només s'activa per als titulars del compte bancari.

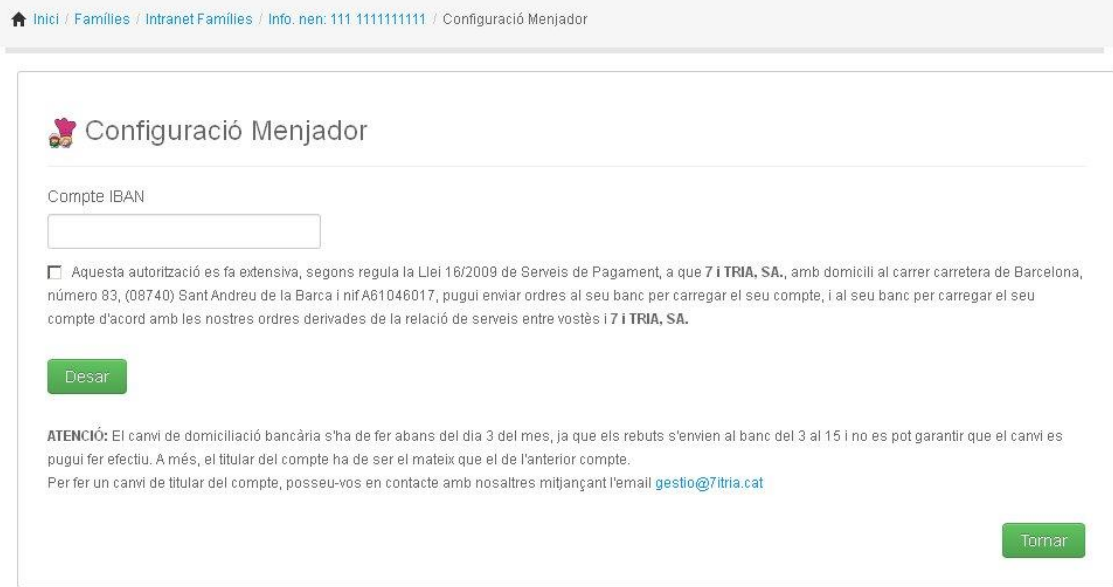

Si cliquem el botó de **Configuració Extraescolars**, tindrem accés a les dades bancàries i podrem modificar-les. Aquesta pantalla només s'activa per als titulars del compte bancari.

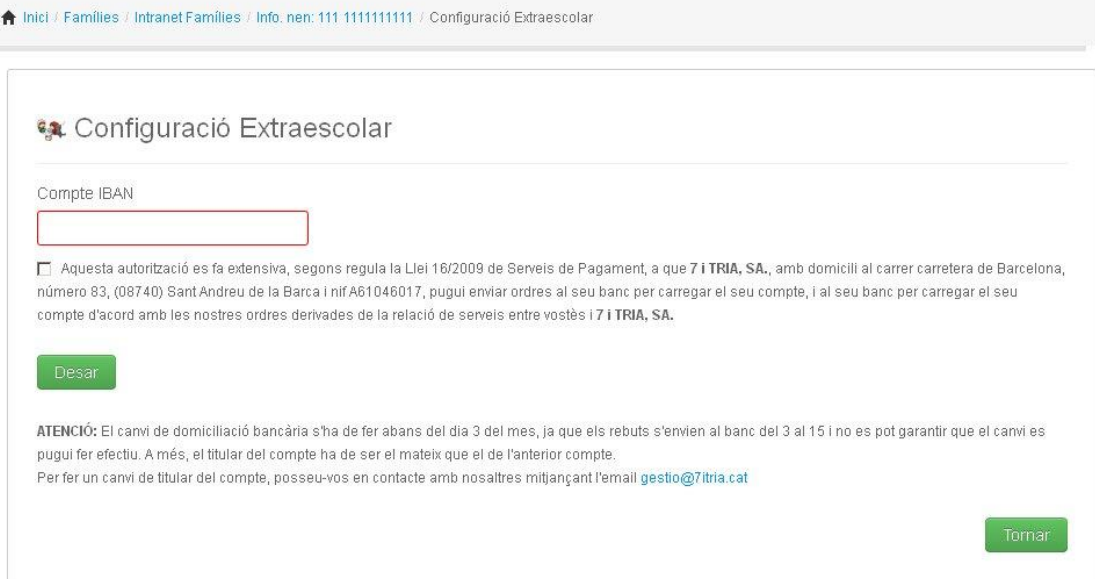

Les modificacions de dades bancàries s'actualitzen automàticament a la base de dades de 7itria i ens arriba un correu electrònic indicant el nom del nen que ha fet un canvi de domiciliació.

Tots el mesos que surten marcats a la columna de pagament amb un signe d'admiració estan pendents de pagament o retornats. Per liquidar un rebut heu de clicar a sobre i s'obrirà una de les següents pantalles, depenent de si es tracta d'un rebut de menjador o extraescolars i de si el rebut és domiciliat o no:

## MANUAL USUARIS INTRANET FAMÍLIES – [WWW.7itria.cat/FAMÍLIES/Intranetfamílies](http://www.7itria.cat/FAMÍLIES/Intranetfamílies)

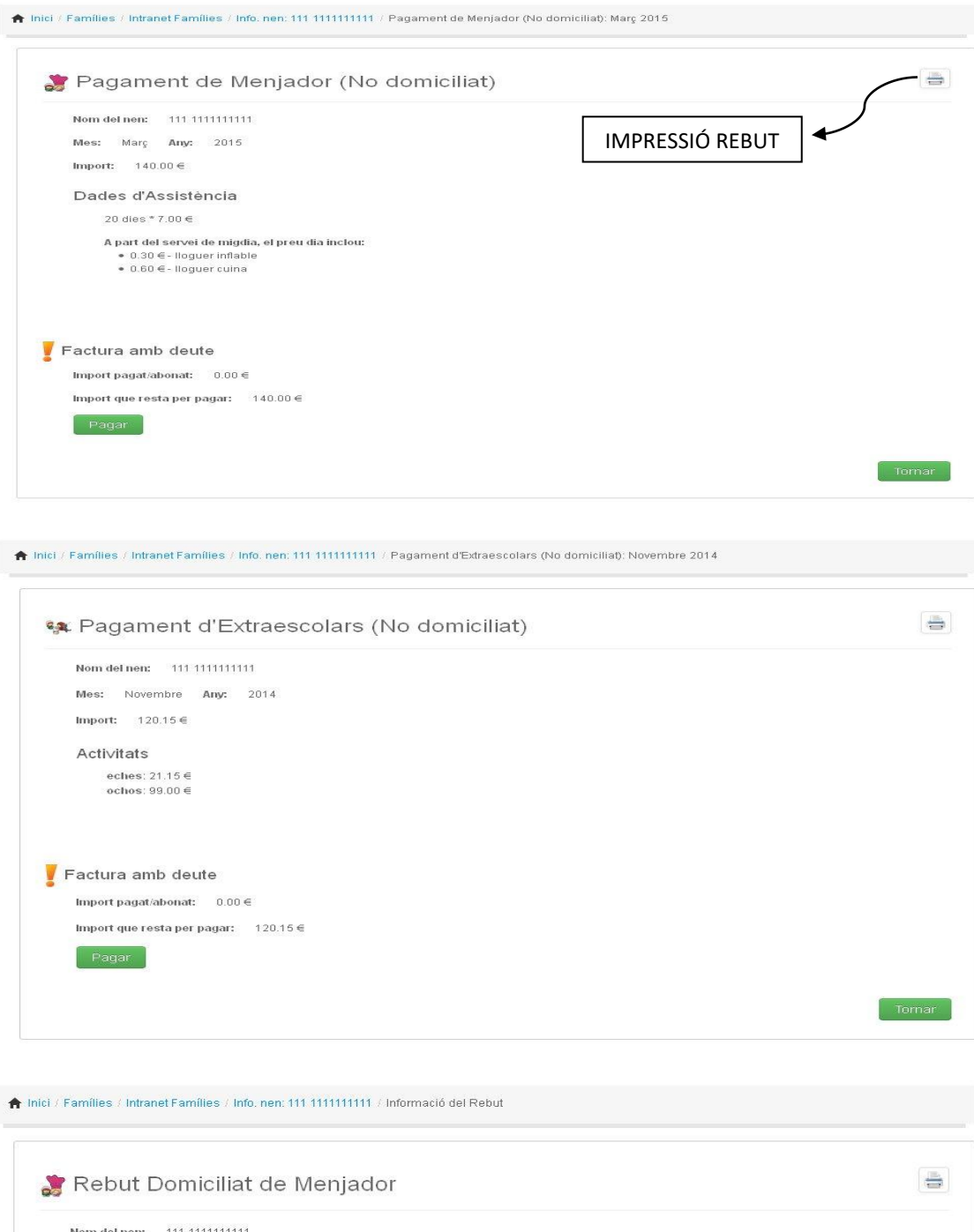

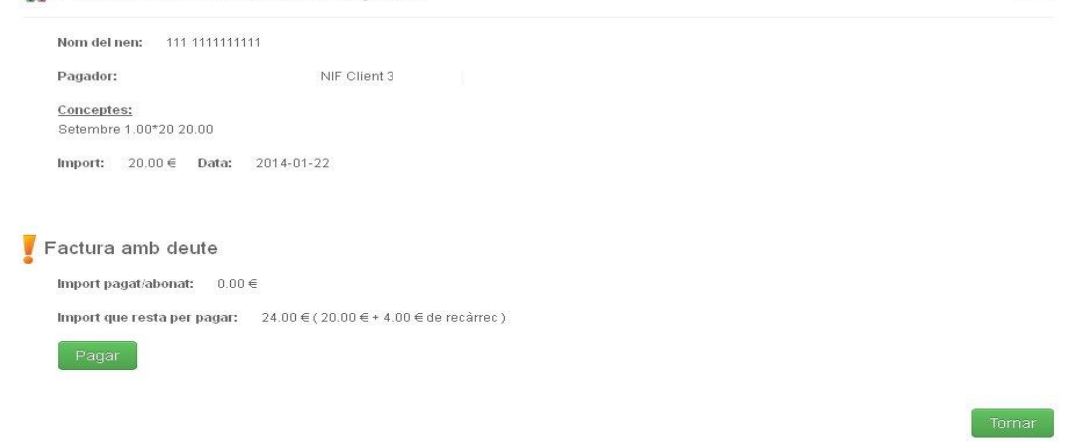

Un cop a dins del rebut es pot treure imprès fent un clic al botó d'**Impressió**. En aquesta pantalla es pot accedir al pagament del rebut, de menjador o extraescolars, amb targeta bancària.

Si accedim al botó **Pagar**, s'obrirà una pantalla de confirmació de pagament que ens informa de les dades seleccionades. L'import a pagar el marca el rebut seleccionat i no es pot modificar.

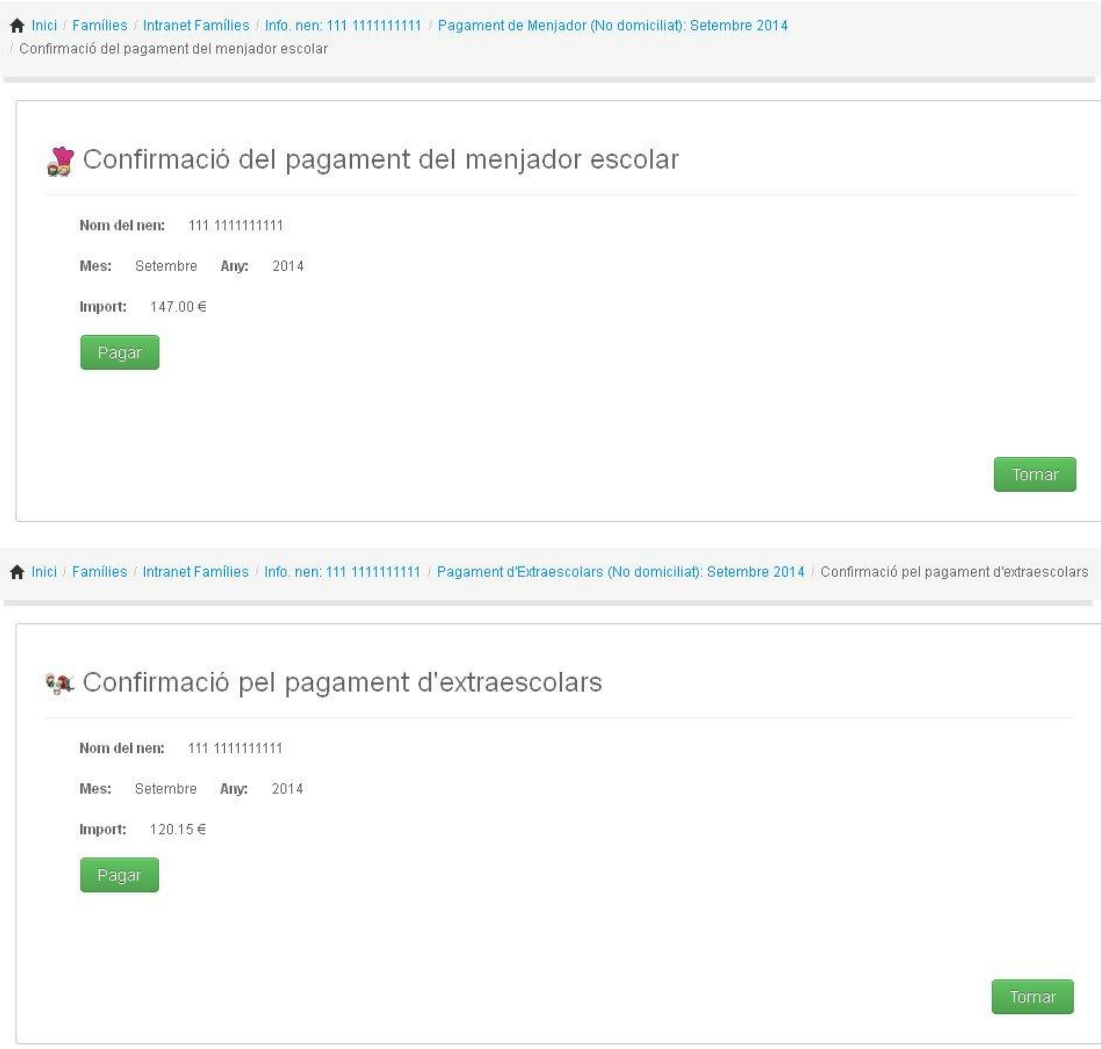

Si cliquem a sobre del botó **Pagar**, accedim al TPV i ens demanen les dades de la targeta.Un cop fet el pagament es pot imprimir el comprovant per entregar a l'escola.

Clicant el botó de **Tickets**, accedim a la compra de tickets amb la targeta bancària. S'obre una pantalla que ens indica el preu del Ticket i ens deixa escollir el nombre de tickets que volem:

http://families/Intranet Families/Info. nen: 111 111111111 / Compra de Tickets

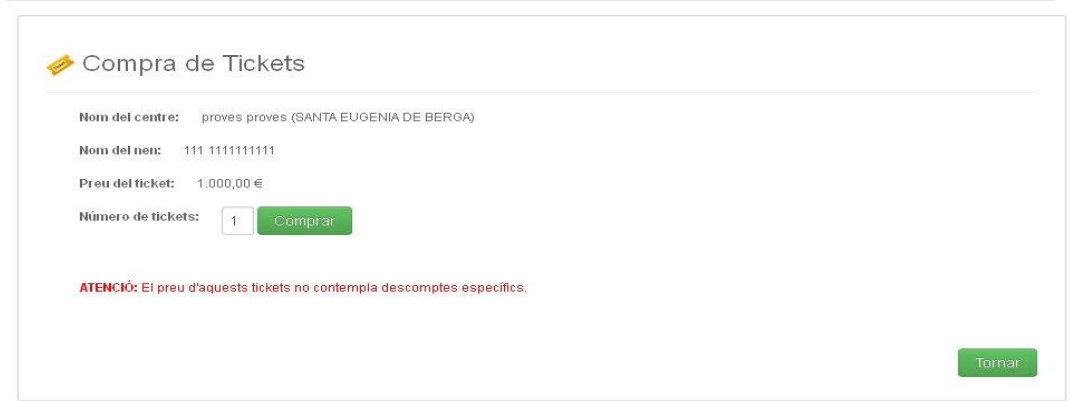

Si cliquem el botó **Comprar**, s'obre la pantalla de confirmació amb les dades seleccionades:

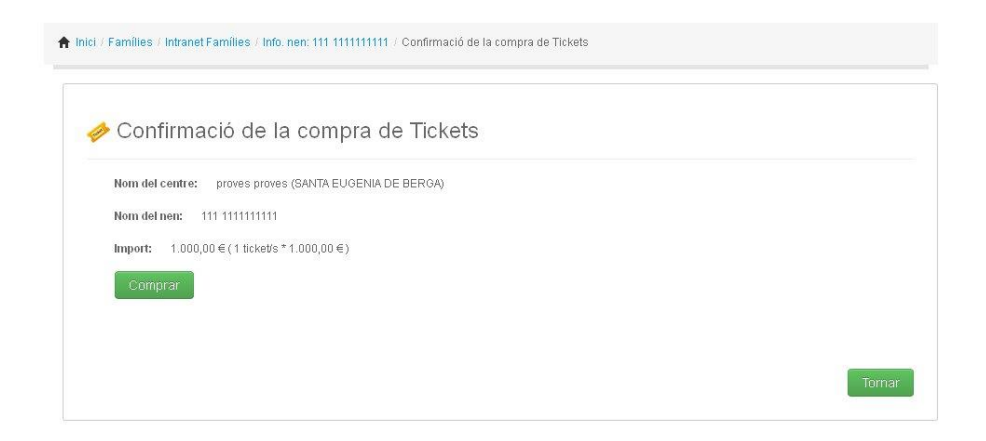

Si tornem a clicar el botó **Comprar,** accedim al TPV i ens demanen les dades bancàries. Un cop confirmada la compra es pot imprimir el document que s'ha d'entregar a l'escola. Al document, s'especifiquen el nombre de tiquets comprats i es pot anotar la data en la qual s'han consumit.

La opció de pagaments parcials només apareix si s'activa des de 7 i tria. S'activarà excepcionalment per a nens concrets que ho necessitin. El procediment de **Pagaments Parcials** és el mateix que els altres, però l' import no surt determinat, són els pares els que l'escriuen.

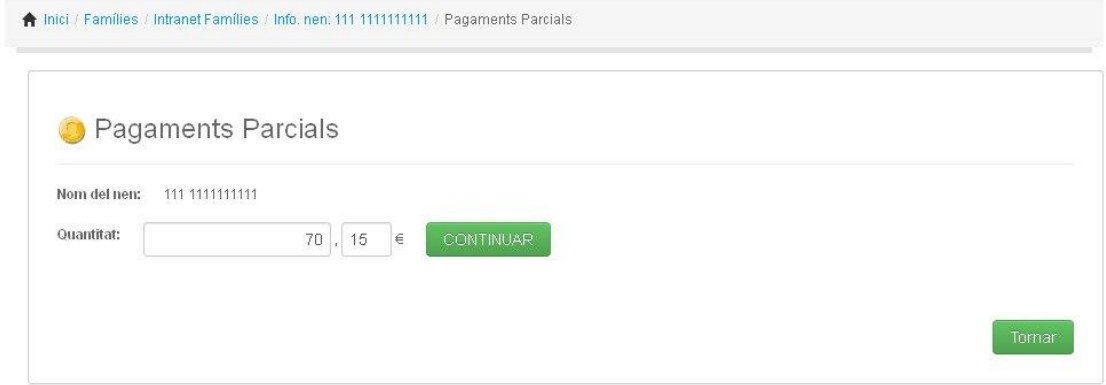

Un cop realitzat el pagament, s'obre la pantalla de **Confirmació pagaments parcials**.

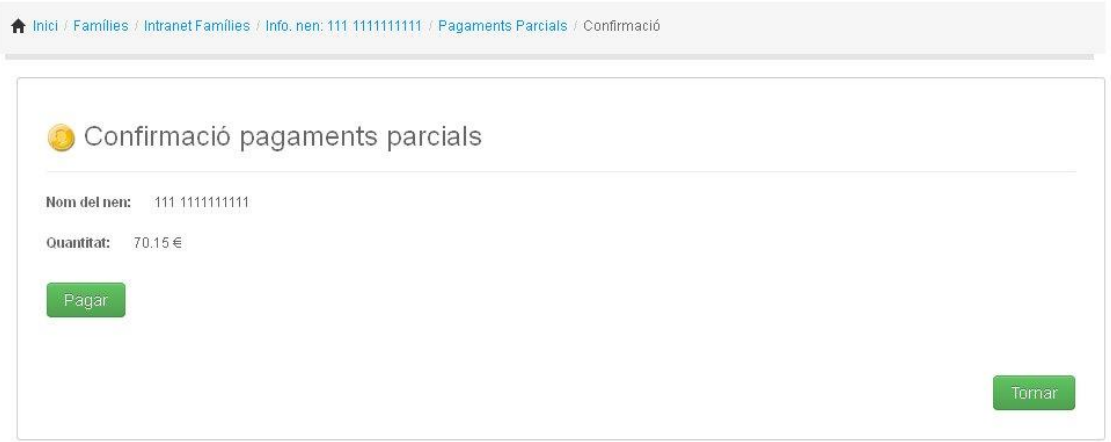

Tots els pagaments que es fan a través de l' aplicació INTRANET FAMÍLIES s'actualitzen a la base de dades de 7itria automàticament i ens arriba un correu electrònic indicant el nom del nen que ha realitzat el pagament.